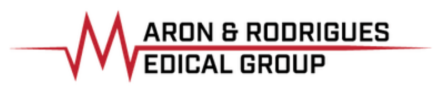

## Use your phone for a Televisit

1. Using the "App Store" on iPhone or the "Google Play Store" on Android, search for the app **"Healow"** and install it on your device.

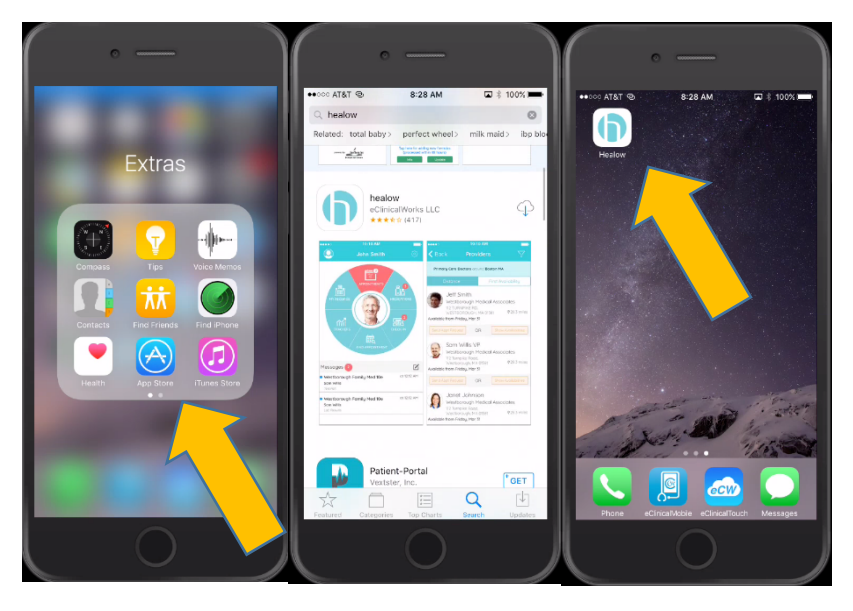

2. Once installed, launch the **"Healow"** app. You will be prompted to **"Allow"** or **"Don't Allow"** notifications and access to your location. Answer to your preferences, and then select **"Get Started."**

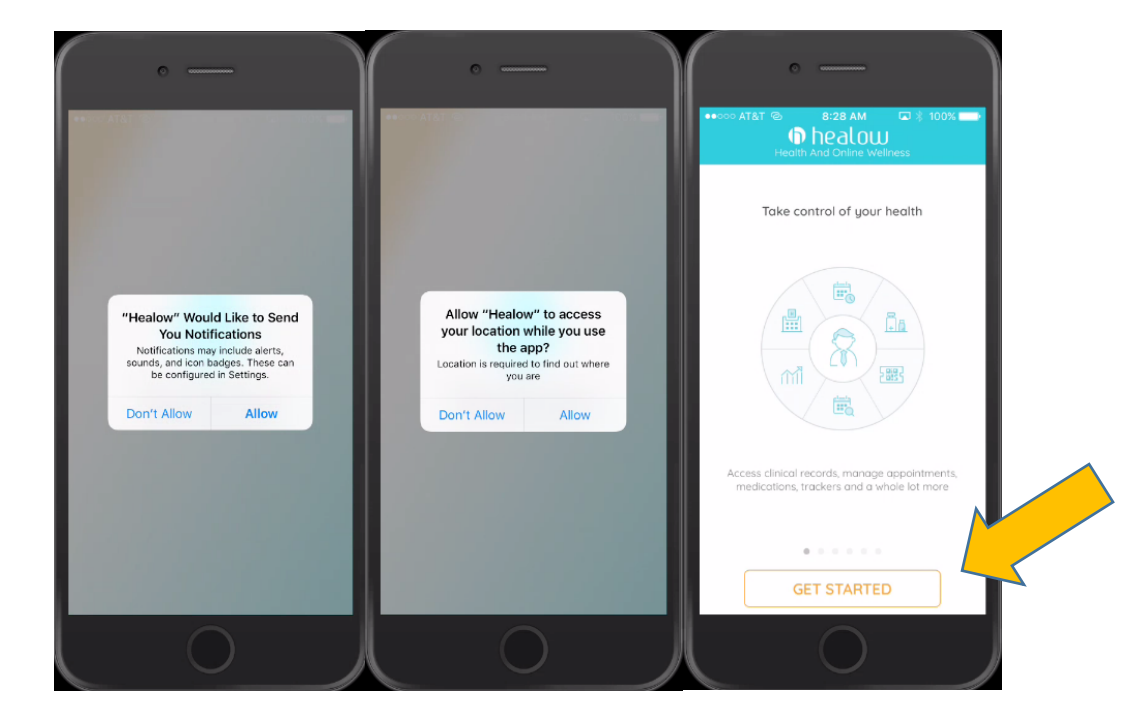

- 3. The next screen gives you the option to search for MRMG entering:<br>always resulted a name OP
	- a) your provider's name OR
	- gour provider shall be an additional state of the process of the state of the state of the state of the state of the state of the state of the state of the state of the state of the state of the state of the state of the s b) Entering WCHC's clinic code: **CDFCAD.** b) entering the practice code: JEBHBD

3. The next screen gives you the option to search for MRMG entering:<br>
a) your provider's name OR<br>
b) entering the practice code: JEBHBD<br>
After finding MRMG select **"Login"** and enter your patient portal username and passwo then press "**Login"** again. press **"Login"** again.

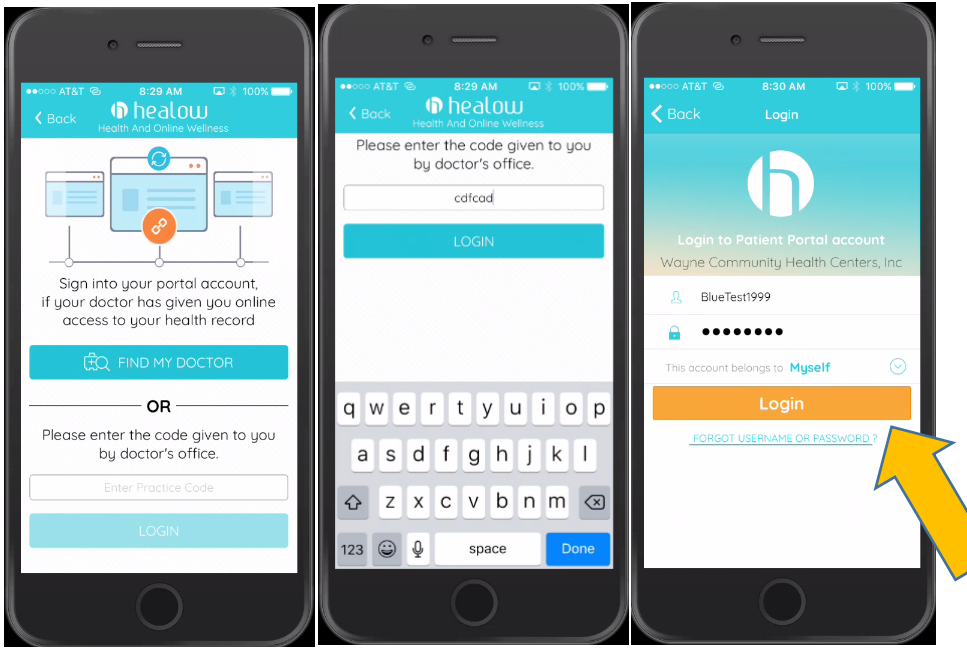

4. Here you will review and accept the "Terms of Use Agreement" and then create a four digit pin number. This Pin will be used for future logins. Select "**Done."** number. This Pin will be used for future logins. Select **"Done."**

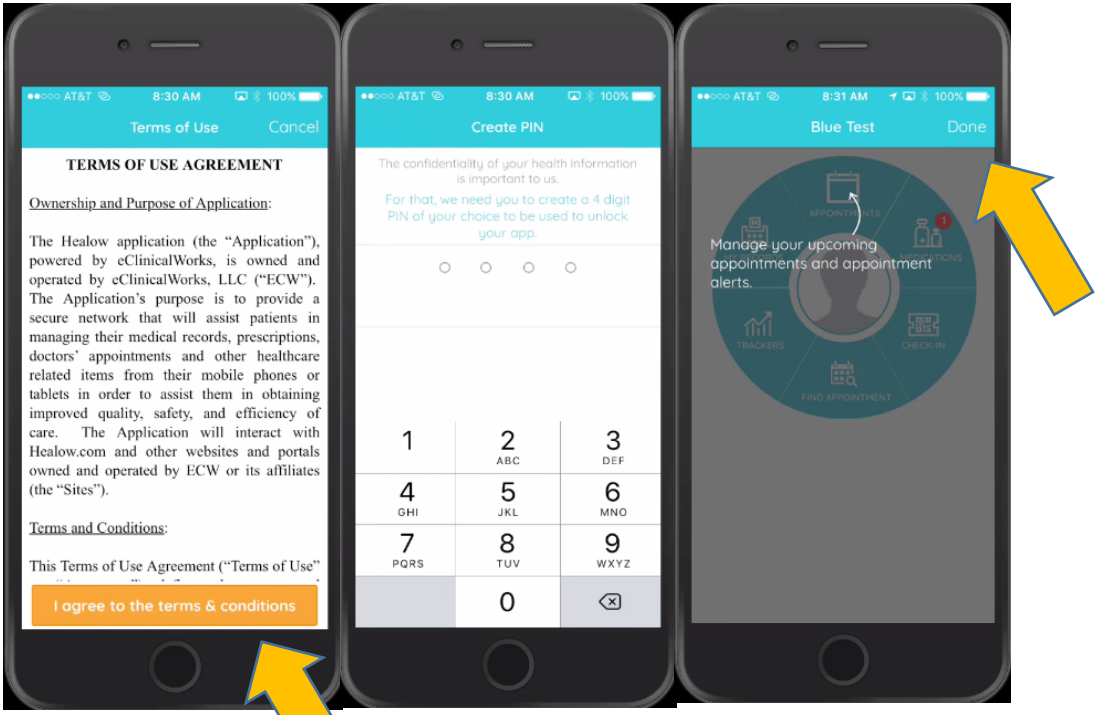

5. You are now logged in. From your home screen select the "**Appointments"** section on the circular menu. You will then see the name of your provider and your appointment time. Tap on your provider's name, and then tap **"Start Televisit"** at the bottom of your screen.

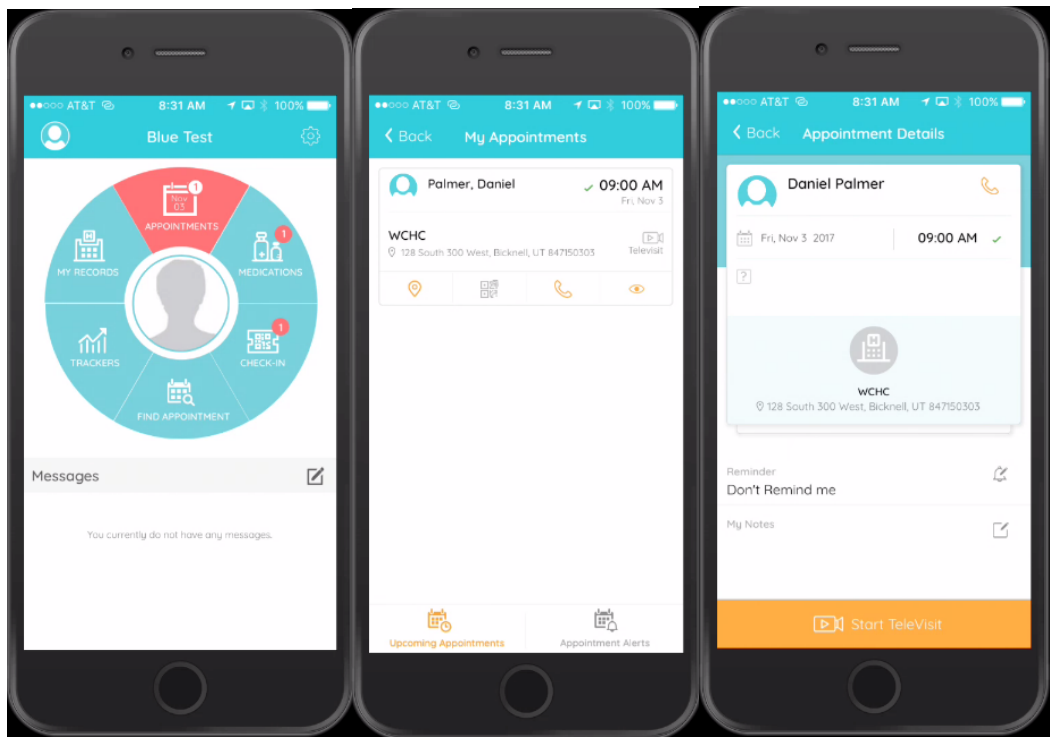

6. Please fill in your vital signs as thoroughly and accurate as possible. Each field does **NOT** need to be populated in order for you to continue. After your vital signs are filled in and submitted you are **"checked in."** At this screen you will wait for your provider to connect.

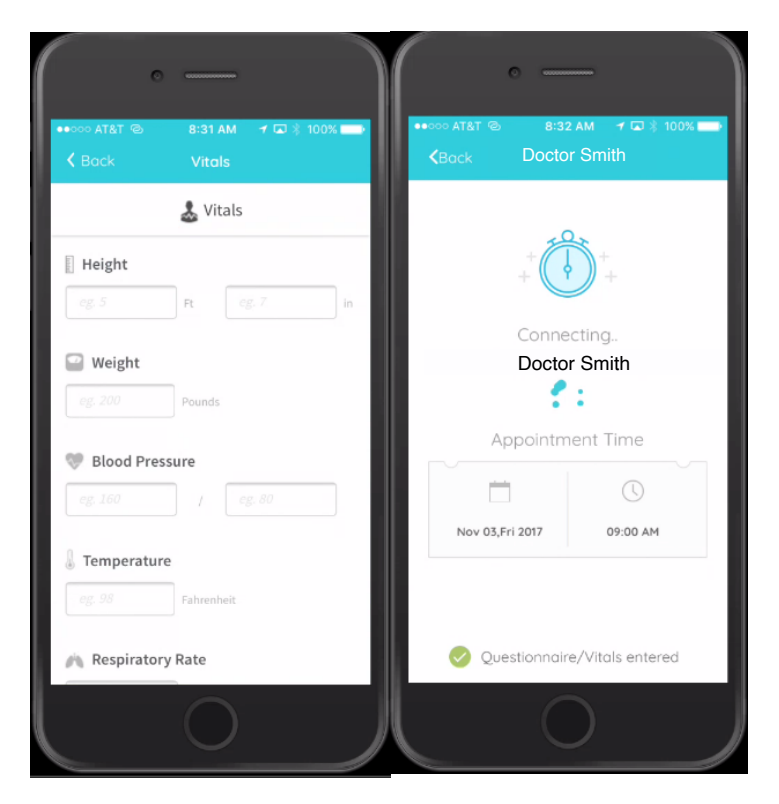

7. When your provider joins the Televisit you will be prompted to **"Don't Allow"** or **"OK"** the use of your camera and microphone on your phone. **YOU MUST ALLOW** both of these features by selecting **"OK"**  in order for your visit to be successful. Input your four digit pin that you created earlier. Now you should be able to see and communicate with your provider. When the Televisit is concluded tap the red phone icon at the bottom of the screen.

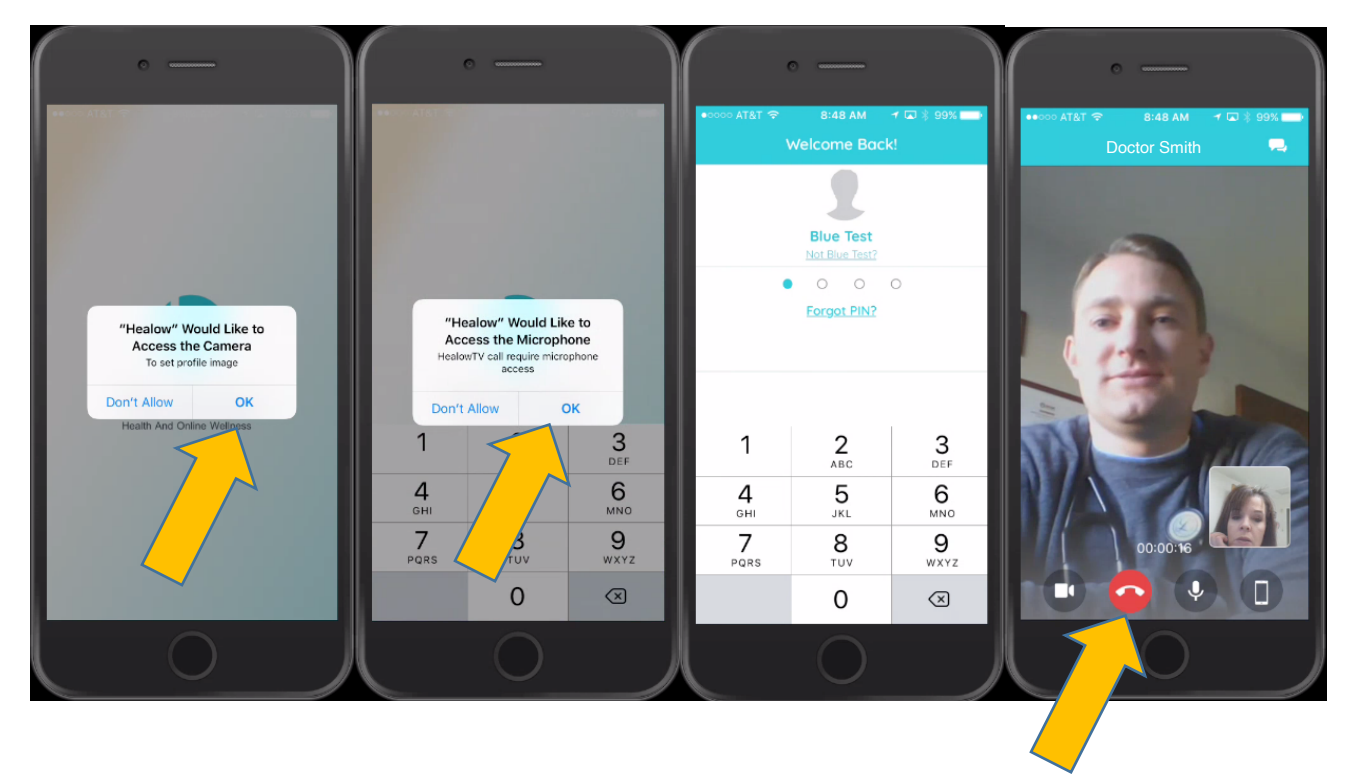